エクセルの入門 (基礎)

エクセルの画面の名称

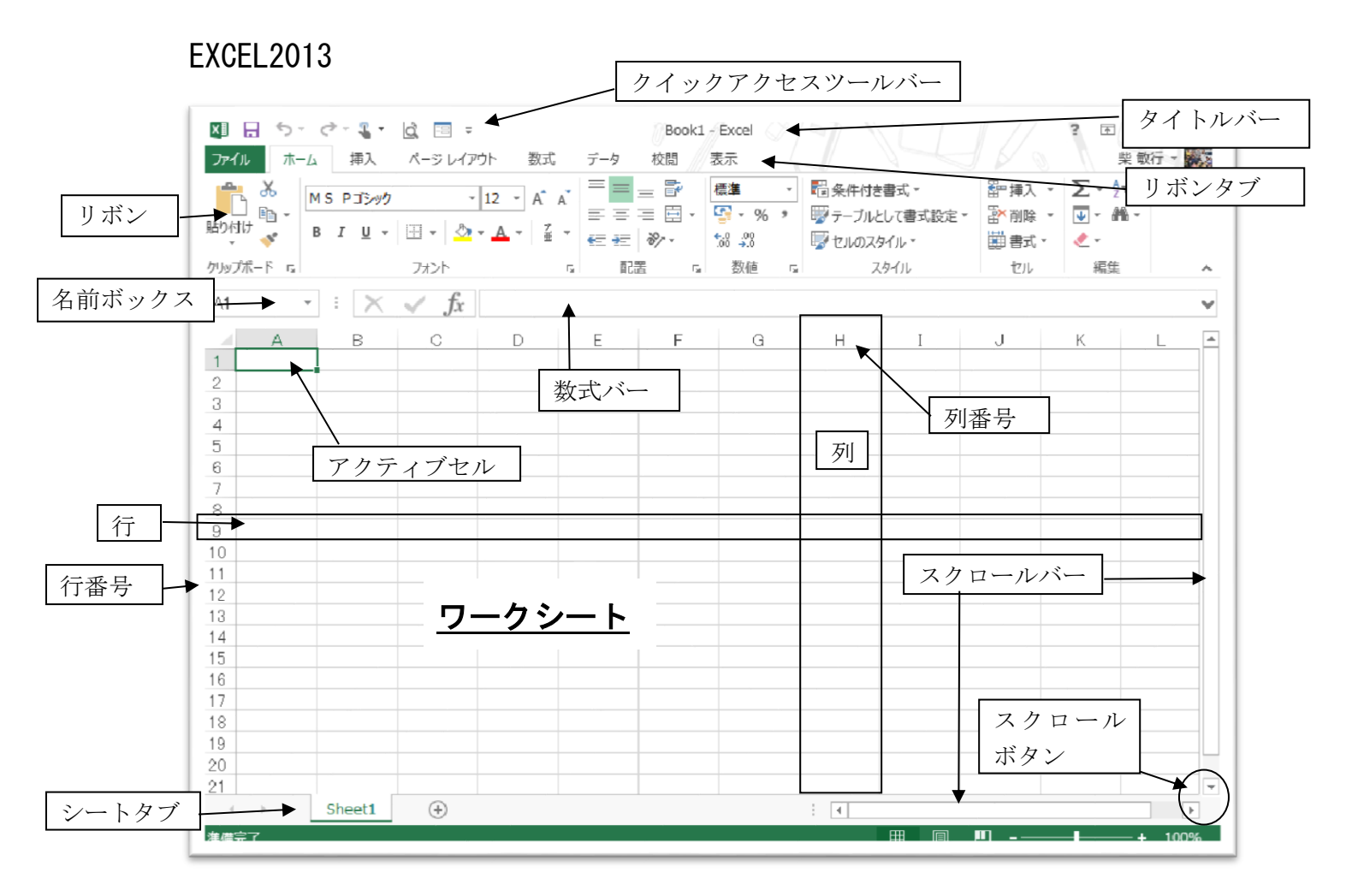

### シートとセルについて

エクセルはワードのように印刷する用紙サイズが前もって用意 されていません。入力する場所もワードのように文字カーソルが表 示されません。集計用紙の様な大きな一枚の表(シート)と考えてく ださい。

入力は「セル」と呼ばれる場所単位に入力を行います。

セルの場所は「列番号」と「行番号」を併せた「番地」であらわ されます。現在入力可能なセルは「アクティブセル」と呼ばれ「名前 ボックス」の所に「A1」、「E5」のように表示されます。

「アクティブセル」の選択はマウスカーソルを合わせてクリックし ます。

選択された「アクティブセル」はセルの枠が太く表示されます。

エクセルを起動したとき、セルは「A1」がアクティブに、マウス カーソルは表(シート)の上にあるときは以下図のようになっていま す

表の外のときは通常の矢印です A1  $\frac{1}{2}$  . マウスをクリックすると、その場  $\overline{A}$  $B$  $\mathbf{1}$ 所がアクティブセルになります  $\overline{c}$ ⊹ी マウスカーソル3.

#### セルの移動

色々な方法があります、その都度使い分けてください

①基本はカーソル移動キーを使います

上下左右のカーソルキーを押すごとにセルがその方向に一つづつ移 動します、近い範囲での移動はこの方法が早い

②離れている場所では、マウスで任意のセルの場所にカーソルを移 動してクリックする

- ③PageUp、PageDown キーでページ単位で移動できます
- (テンキーの NumLock キーを解除して使用します)
- ④Ctrl キーを押しながら Home キーを押すと表の左上へ、Ctrl キー を押しながら End キーを押すと表の右下に移動します

セルの選択

- ①1つのセルの選択は目的のセルにマウスカーソルを置いてクリッ クするか、カーソル移動キーを使ってアクティブセルを目的のセル まで移動します
- ②範囲の選択は選択したい領域の左上から右下までをマウスでドラ ッグします
- 又は領域の左上をアクティブにしておいてから、領域の右下のセル を Shift キーを押しながらクリックします
- マウスを使わない方法では Shift キーを押しながらカーソル移動キ ーを操作します
- ③複数のセルは Ctrl キーを押しながら目的のセルをクリックします

④列すべての場合は目的の「列番号」をクリックします

複数列を選択するときは、目的の「列番号」をドラッグします

⑤行すべての場合は目的の「行番号」をクリックします 複数行を選択するときは、目的の「行番号」をドラッグします

 $A1$  $f_x$  $\mathbf{v}$  (1 ⑥シート全体、この箇所をクリックする  $\overline{B}$  $\overline{C}$  $\Box$ とシート全体を選択できます  $\overline{c}$  $\overline{3}$ 

 $\overline{4}$ 

文字を入力してみましょう

日本語を入力するには「日本語入力システム」をONにします 入力したいセルをクリックして選択してから入力を始めます

選択されたセルは右のように太い枠で囲まれます

例、「B2」のセルに「ボウリングの成績表」と

入力してみます

確定するとアクティブセルは「B3」 に移動します

B列の幅をはみ出た文字列は右の セルにデーターが入っていない時は

そのまま表示されます

B<sub>3</sub>  $-(2)$  $f_x$  $\mathbb{C}$  $\mathcal{A}$ B. D.  $\ddagger$  $\mathfrak{p}$ ボウリングの成績表  $\mathbf{3}$  $4$ 

「名前ボックス」に現在のセルの番地が表示されます 同時に列番号と行番号の所がオレンジ色に表示されます

# 文字の訂正

訂正するセルの上でダブルクリックします。

文字カーソルが表示されるので、カーソルを移動し文字を訂正しま す

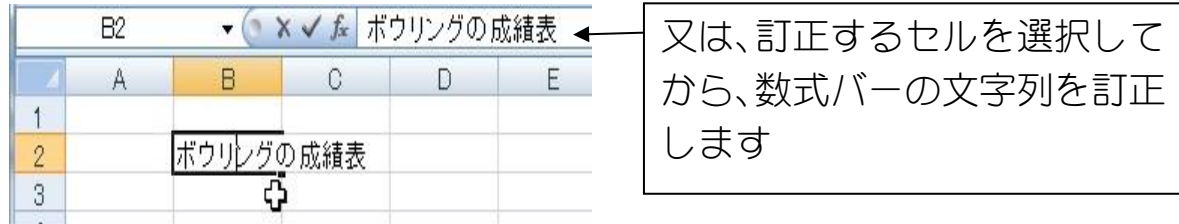

任意のセルを選択した状態で文字(データ)を入力するとそこに書 かれていたデータと入れ替わります

# 以下の様に成績表を作成してみましょう

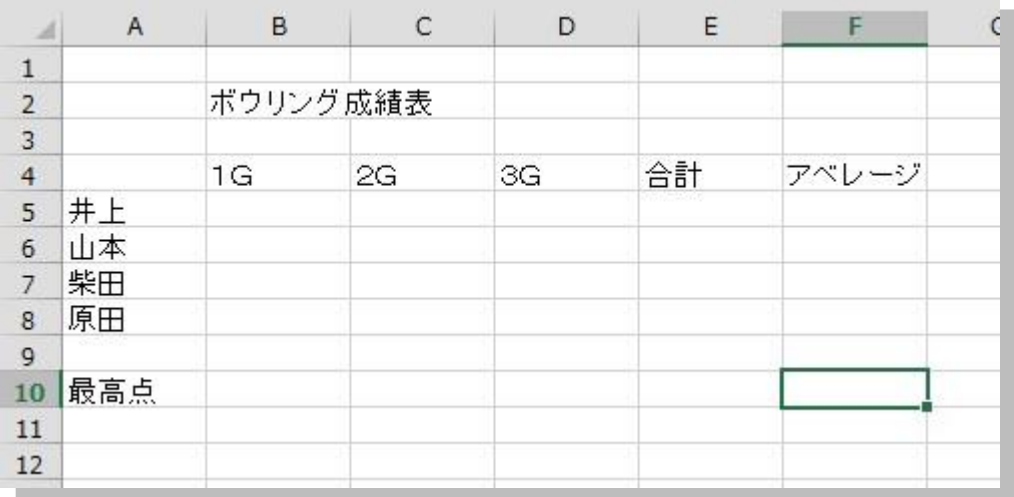

罫線を引いてみましょう

簡単な表の罫線の場合は「ホーム」リボンの「フォント」グループに ある「罫線」を使うこともできます

① まず表の範囲を選択します

② 「罫線」のリスト表示から「格子」をクリックします

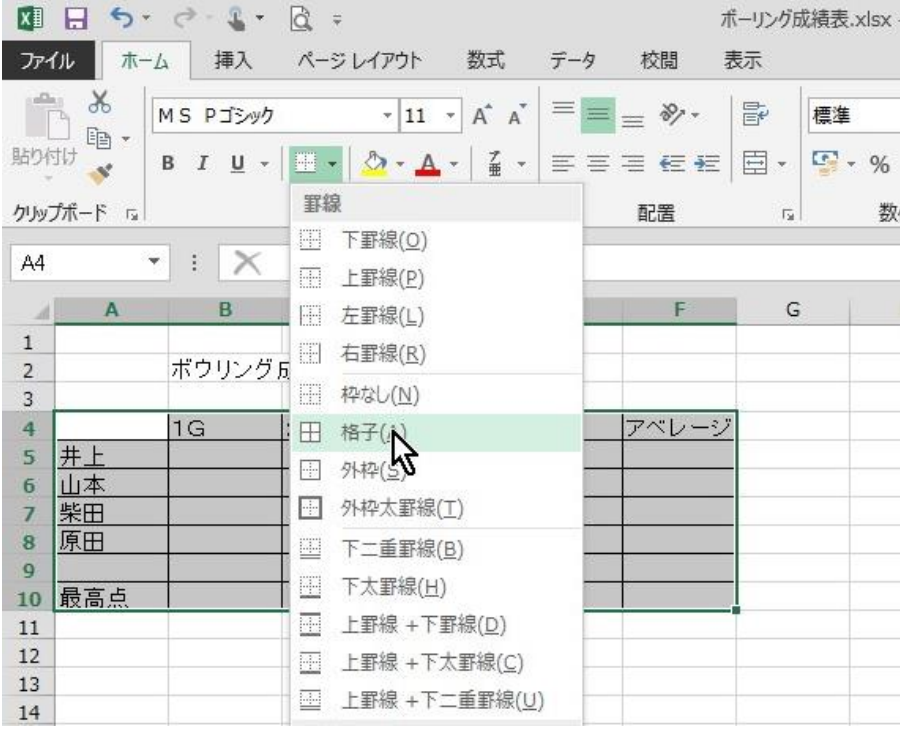

③ 続いて「外枠太罫線」をクリックします

セルの書式を設定しましょう

以下の様に項目名を中央揃え、項目ごとに分かりやすいように色分

### けしましょう

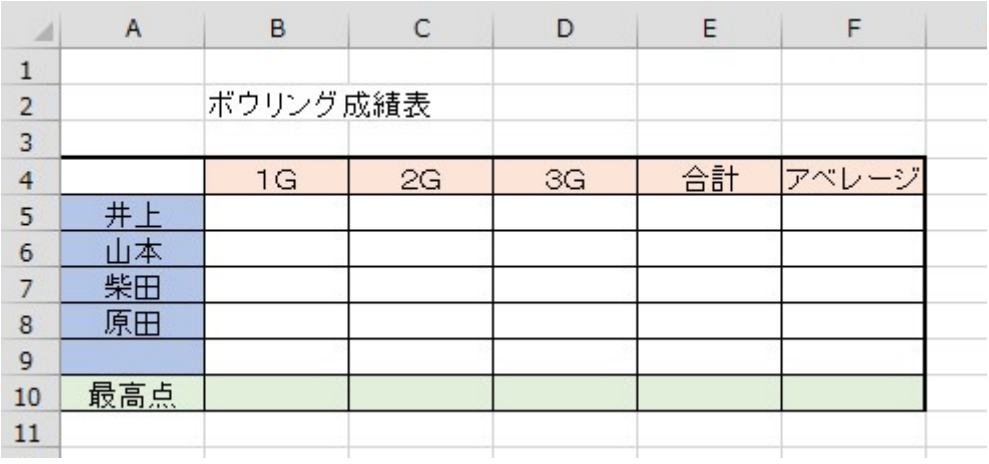

① 目的のセルを選択します

② 文字のセル内の位置を指定します

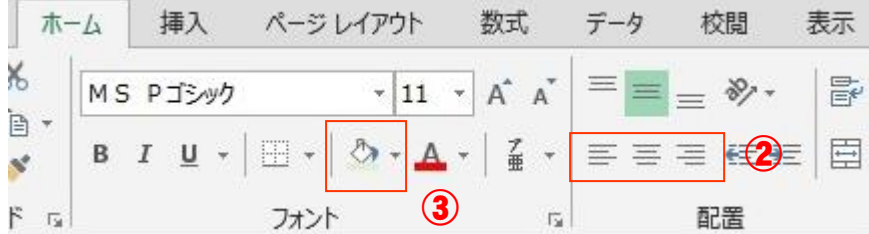

③ セル内の色(セルの背景色)を指定します

計算式を入れましょう

① 計算結果を表示したいセルを選択します

ここでは「E5」をクリックします

② 「=」を入力します

「=」は「数式を入力しますよ」という合図です。

③ 1G+2G+3Gが計算式なので、1Gの点数を入力するセルを マウスで指定します、次に計算式の+を入力します、そして2G のセルと3Gのセルを加算していきます最後にエンターを押しま す

以下の様にセル「E5」に数式が入ります

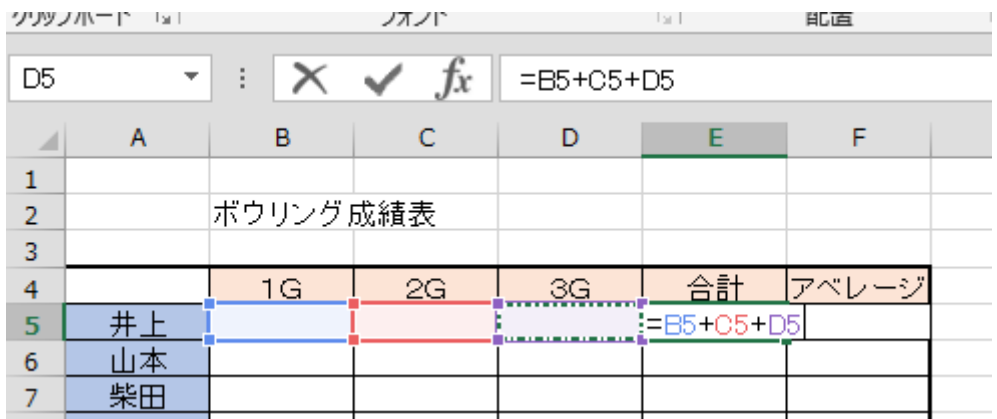

エクセルの四則演算では、下記のような記号を使います。

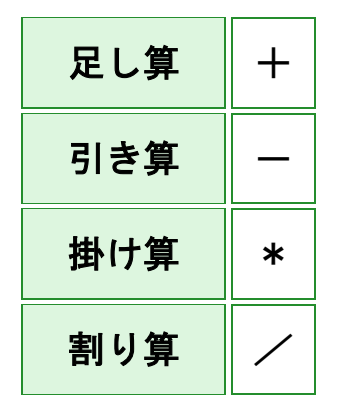

アベレージは平均なのでセルE5の結果をセルの個数で割ればいい ので、セルF5に「=E5/3」と入力します

関数

関数とは複雑な計算を行うときに記述する数式や処理を簡単に行え るようにした数式の名称です。

数式又、合計するセルの数が増えたときに式の記述が面倒になり、計 算ミスも発生します

このようなときに用意されている関数を使用すると便利です

前記の表で1Gから3Gのトータルを計算するときや、参加者のな かで最高点や最低点は何点なのかを簡単に取り出せます

分かりやすいように実際にデーターを入力してみましょう

|   |    | в        |     |     |    |  |
|---|----|----------|-----|-----|----|--|
|   |    |          |     |     |    |  |
|   |    | ボウリング成績表 |     |     |    |  |
| 3 |    |          |     |     |    |  |
| 4 |    | 1G       | 2G  | 3G  | 슴計 |  |
| 5 |    | 125      | -40 | 130 |    |  |
| 6 |    | 155      |     | 160 |    |  |
|   | 柴田 | 180      | 40  | 165 |    |  |
| 8 |    | 105      | 90  | 125 |    |  |
|   |    |          |     |     |    |  |

ここにある表で使用する関数は、合計、平均点、最高点です

① まず、計算結果を表示したいセルを選択します

セル「E5」をクリックします

② 「編集」グループの「Σ」をクリックします

### Σは合計を求める関数です

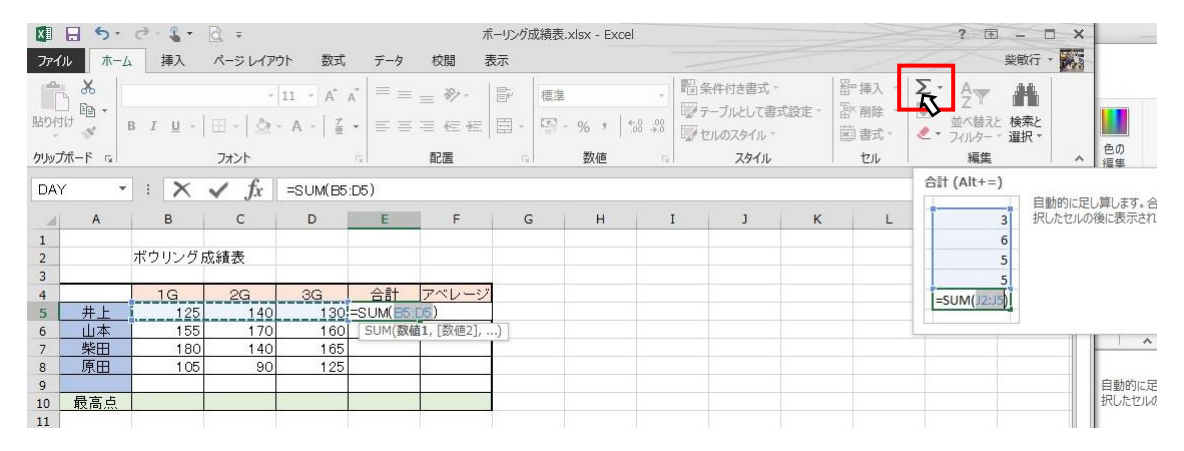

③ セル「E5」に「=SUM(B5:D5)」というように表示されセル「B5」 からセル「D5」まで 【 – – – – – 1 枠で囲われます

④ 範囲が正しければエンターキーを押します

⑤ 合計が表示されます

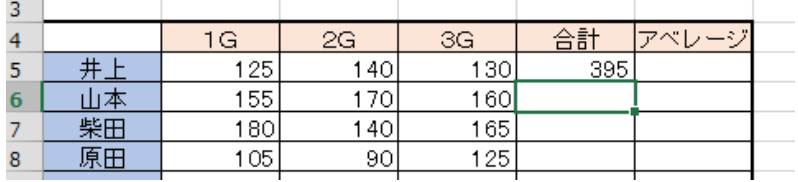

式のコピー

ほかの参加者も同様に合計を求める式を記述するのですがエクセル

には便利な式のコピー機能があります

- ① コピーしたい式の入っているセルを選択します、ここではセル「E 5」をクリックします
- ② 選択されたセルには、セルの右下にマークが付きます

このマークにカーソルを合わせると「+」になります

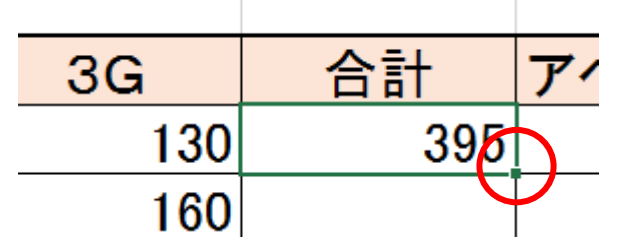

③ 「+」にカーソルを合わせたまま範囲を指定します

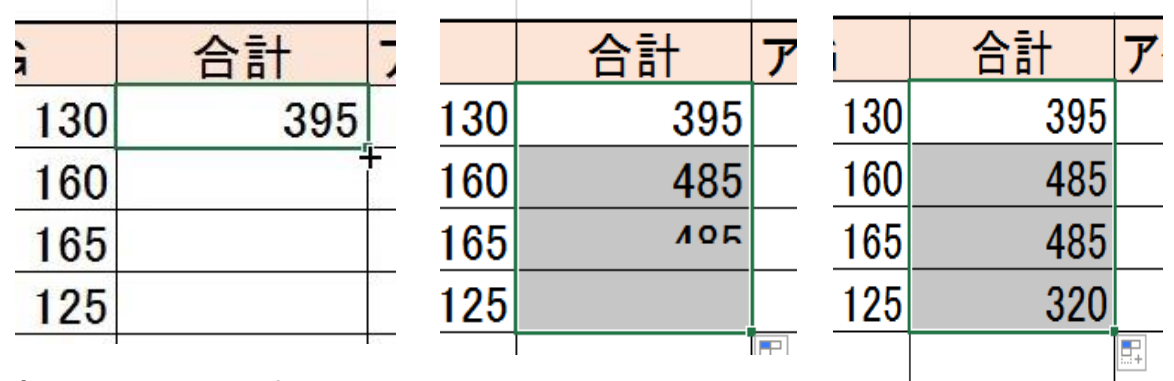

最高点を求める関数は、MAX。平均点はAVERAGEです。

① 最高点を求めるセルを選択します

② セル「B10」をクリックします

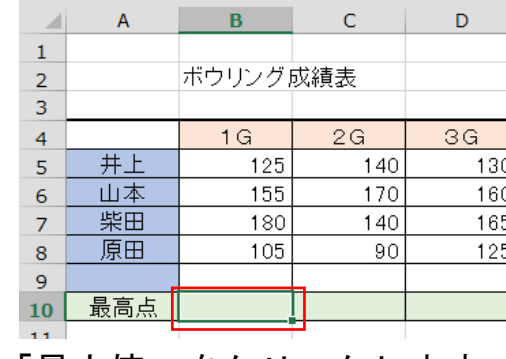

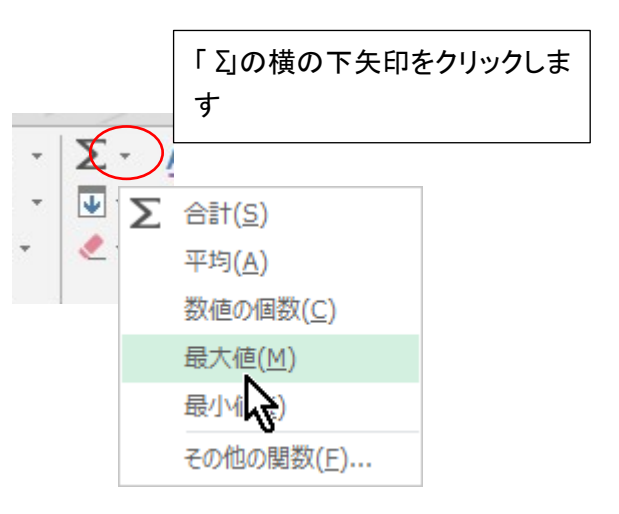

③ 「最大値」をクリックします

④ セルに「=MAX(B5:B9)」と入力され、SUM 同様に範囲の枠が表 示されます。良ければエンターで確定します

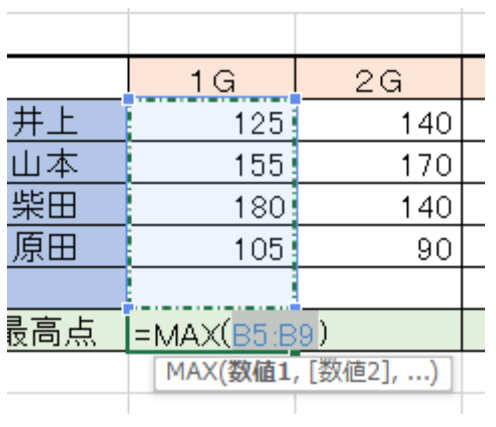

先ほどと同じように、この式を横にもコピーしてみましょう

できればアベレージの計算も行ってください

よく使う、または知っておくと便利な関数として

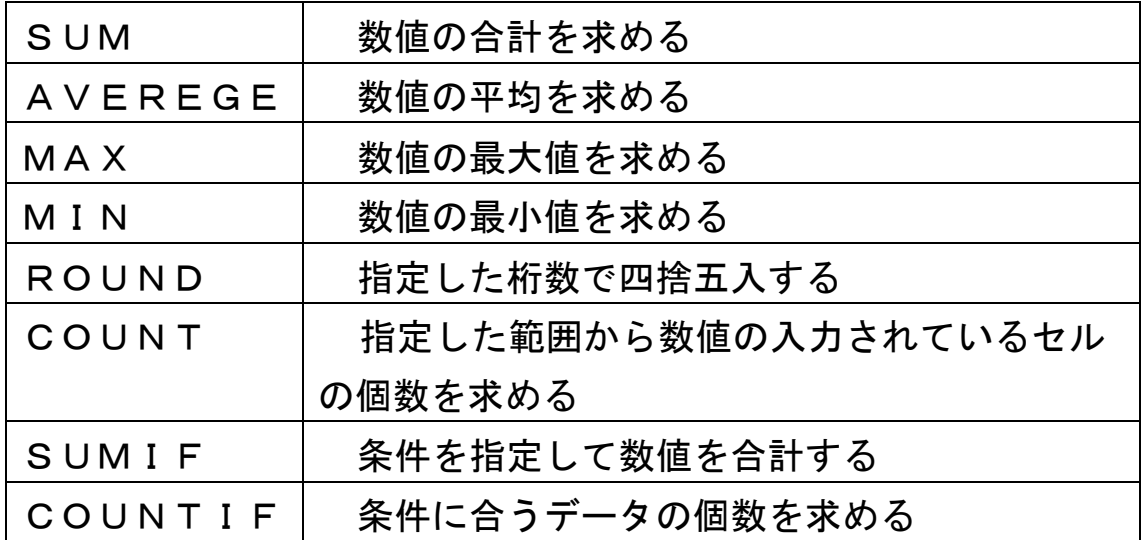

条件を比較する関数

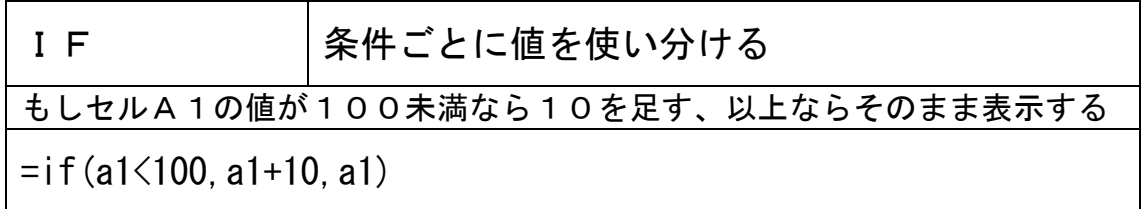